# **ANÁLISES EXPLORATÓRIAS DE DADOS**

Neste tutorial, pretendemos instrumentalizar os(as) usuários(as) a realizar várias técnicas de Análise Exploratória de Dados (AED).

## **Objetivos da Análise Exploratória de Dados (AED)**

Apesar de ter sido criada para minimizar problemas com as análises frequentistas, a AED é bastante versátil e também pode ser utilizada no contexto de outras abordagens analíticas.

Dentre os principais **objetivos** de uma AED podemos listar os seguintes:

- Detectar erros de entrada de dados;
- Detectar pontos extremos (outliers) e anomalias;
- Compreender a estrutura dos dados coletados;
- Avaliar premissas de testes que serão utilizados posteriormente;
- Avaliar preliminarmente se os dados apresentam dependência/autocorrelação (espacial ou temporal).
- Avaliar se variáveis dentro de um conjunto abrangente apresentam colinearidade;
- Avaliar se os dados se adequam aos modelos que serão utilizados nas análises posteriores;

Apesar de alguns autores considerarem aceitável olhar para as relações entre os dados brutos, criar hipóteses a partir dessas observações e testá-las com o mesmo conjunto de dados, esse procedimento (conhecido por "data dredging") não é considerado adequado pela maioria dos pesquisadores.

O procedimento mais correto é estabelecer a priori suas hipóteses, **com base nos contextos teóricos da sua área de pesquisa** e estabelecer a priori suas análises, **com base nas características das variáveis que serão analisadas**.

Se o procedimento de "data dredging" for realizado em um conjunto de dados, ele não deve ser usado para testar as hipóteses geradas. Em um mundo ideal, um novo conjunto de dados deve ser coletado.

## **Preparação dos dados e programa**

Neste roteiro iremos utilizar o Rcommander (se você nunca o utilizou veja [aqui\)](http://labtrop.ib.usp.br/doku.php?id=cursos:planeco:roteiro:00-rcmdr).

1) Crie um diretório (pasta) e copie os arquivos de dados abaixo para esse diretório:

- univar.csv
- autocorr.csv
	- bivar.csv
- fluxo ppt.csv

2) Abra o Rcommander.

3) Vá no menu **Arquivo > Altere o diretório de trabalho…** e selecione o diretório/pasta que você acabou de criar

4) Importe o conjunto de dados "univar.csv" para o Rcommander por meio dos menus: **"Dados > Importar arquivos de dados > de arquivo texto, clipboard, URL"**.

Vai aparecer a janela abaixo, na qual você deve:

- 1. digitar o nome do conjunto de dados (use o nome **univar**);
- 2. especificar o separador de campo, que para esses arquivos deve ser "Commas[,]".
- 3. clicar no botão "OK"

As outras opções para estes dados são desnecessárias.

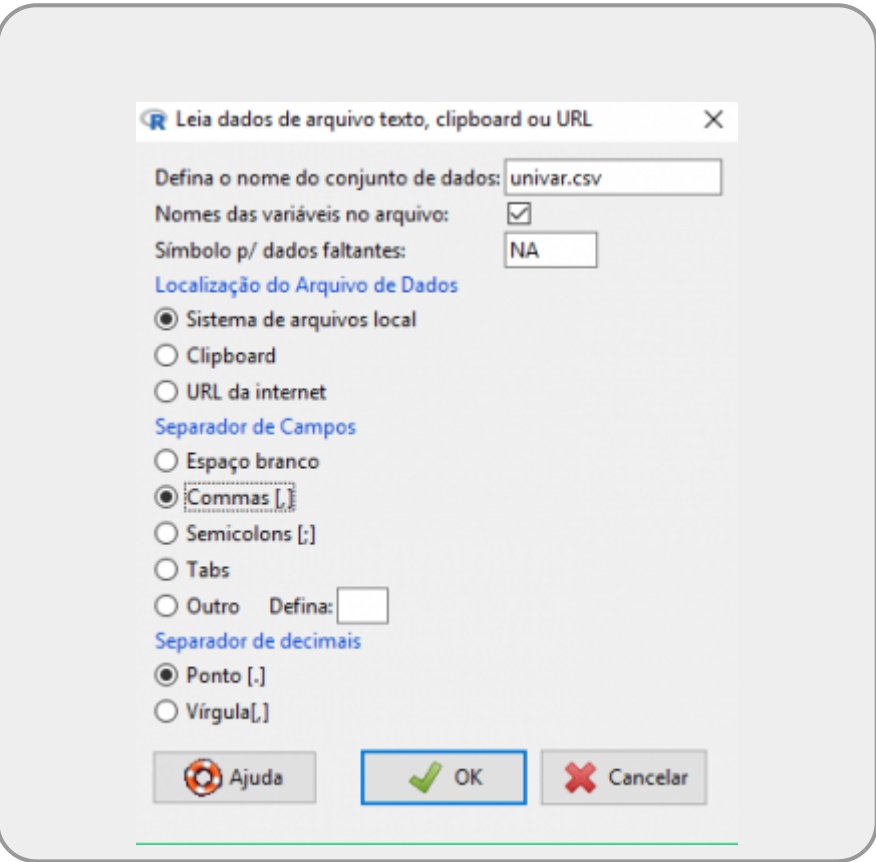

5) Use o botão **"Ver conjunto de dados"** que vai aparecer na parte de cima da tela inicial do R commander. Observe como são os dados brutos.

## **ANALISANDO VARIÁVEIS INDIVIDUAIS**

## **OLHANDO OS VALORES**

Inspecione o resumo dos dados pelo menu: **"Estatísticas > Resumos > Conjunto de dados ativo"**. Na janela inferior do Rcommander aparecerão os valores referentes a cada variável do conjunto de dados.

Note que para variáveis numéricas (contínuas ou discretas) são apresentados os valores Mínimo, Máximo, Média, Mediana, Primeiro quartil, Terceiro quartil, e, no caso de haver dados faltantes, será apresentado o número de dados faltantes, representados como "NA's". Para variáveis categóricas (por exemplo, para o conjunto de dados univar.csv, a coluna "NIVEL\_DISTURBIO") são apresentados os níveis existentes e quantas observações cada um dos níveis possui. Se houver dados faltantes, será apresentado o número de "NA's".

**Veja se você entendeu o conjunto de dados. Antes mesmo de fazer as análises gráficas, você consegue pensar em como esses dados podem estar distribuídos?**

### **ANÁLISES GRÁFICAS**

**Salve todos os gráficos que você criar a partir de agora**

### **1) Histograma de frequência:**

No, Rcommander vá ao menu **"Gráficos > Histograma…"** e faça os histogramas para as variáveis **BIOMASSA\_AVE** e **COMPRIMENTO\_BICO**. Por enquanto, não modifique nenhum parâmetro.

#### **Inspecionando o seu Histograma**

- O que está representado no eixo X e no eixo Y de cada um desses gráficos?
- Quais são os valores que delimitam as classes usadas no eixo X desse histograma?
- O número de classes parece adequado?

Vamos mudar então o número de classes no eixo X e ver como ficam os gráficos.

Para modificar o número de classes, volte ao menu **"Gráficos > Histograma…"** e selecione a variável, mas antes de dar **Ok**, vá na aba **Opções** e defina o número de classes. Refaça, para as duas variáveis indicadas acima, os gráficos com 5 classes e com 20 classes.

### **2) Gráfico de densidade**

Ao invés de usarmos classes, podemos representar a distribuição por meio de uma linha, que é obtida usando a densidade estimada (por uma função conhecida como kernel) de valores para "janelas" (bandwidth) muito pequenas. Vamos ver como ficam as distribuições das mesmas variáveis para as quais fizemos os histogramas.

Vá ao menu **"Gráficos > Estimativas de densidade"** e faça os gráficos para as variáveis. Não é necessário modificar nenhum parâmetro na aba **Opções**. Repare que na parte inferior do gráfico, aparecem as posições dos dados reais (pequenos riscos verticais).

### **3) Box-plot ou Box-whiskers plot ou Five-numbers-summary**

Um box-plot clássico utiliza os seguintes valores:

- Mínimo
- Primeiro quartil
- Mediana
- Terceiro quartil
- Máximo

Todos esses dados estão no "Resumo dos dados", que você obteve no lá no início, quando estava inspecionando os dados.

Com esses dados você poderia construir um box-plot simples, manualmente, conforme a figura abaixo:

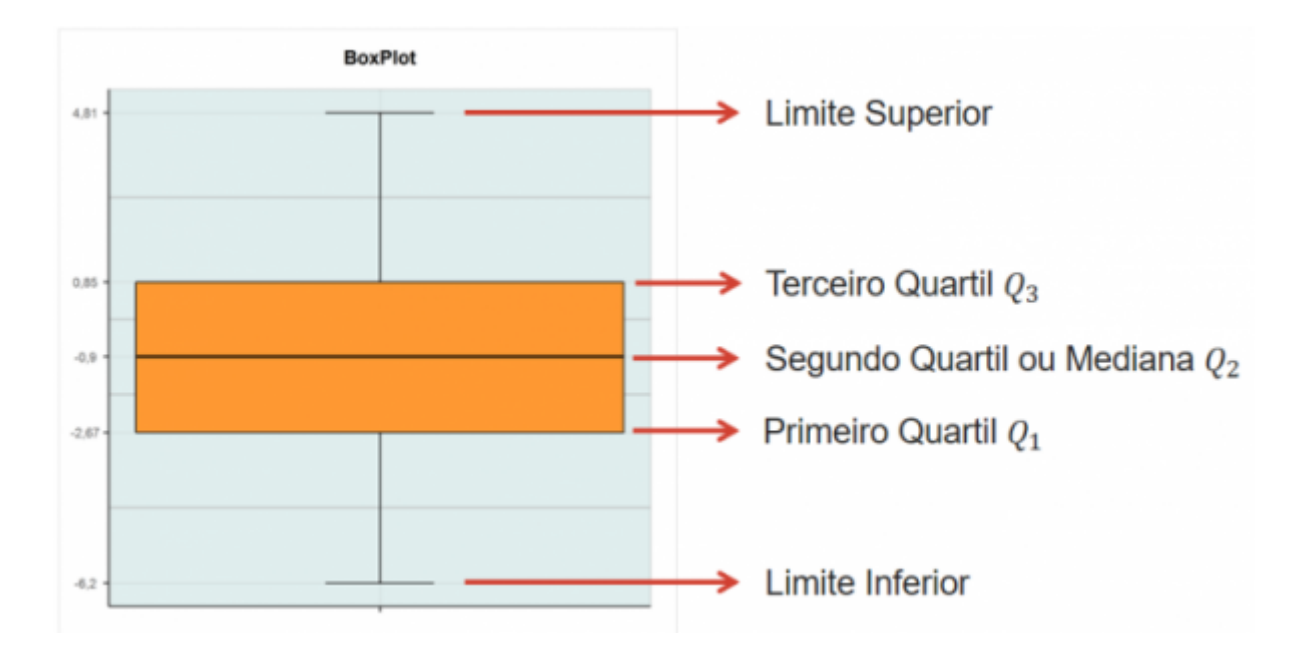

Mas, podemos usar a opção \*Boxplot\* do Rcommander para facilitar. Vá ao menu **Gráficos > Boxplot**, selecione a variável COMPRIMENTO\_BICO e aperte OK.

Confira se os valores utilizados para a construção do box-plot são iguais aos que estavam no "Resumo dos dados". Você percebe a diferença no Limite Superior?

Muitas vezes, a opção padrão (default) de um programa estatístico faz um gráfico chamado **box-plot modificado**. Esse **box-plot modificado** nos ajuda a identificar os pontos extremos que comumente chamamos de *outliers*.

Ao invés de usarmos os valores de **máximo** e **mínimo** nas pontas das linhas verticais (tanto para cima quanto para baixo), usamos a equação 1.5\*IQR para definirmos o valor máximo (ou mínimo) que essa linha vertical **poderia** atingir (isso é o que chamamos de "fence").

IQR é a distância entre o primeiro e o terceiro quartil (ou seja, a amplitude da caixa central do box-plot). Ou ainda,  $IQR = Q3 - Q1$ , onde Q3 é o valor do terceiro quartil e Q1 é o valor do primeiro quartil.

A aparência geral de um **box-plot modificado** é assim:

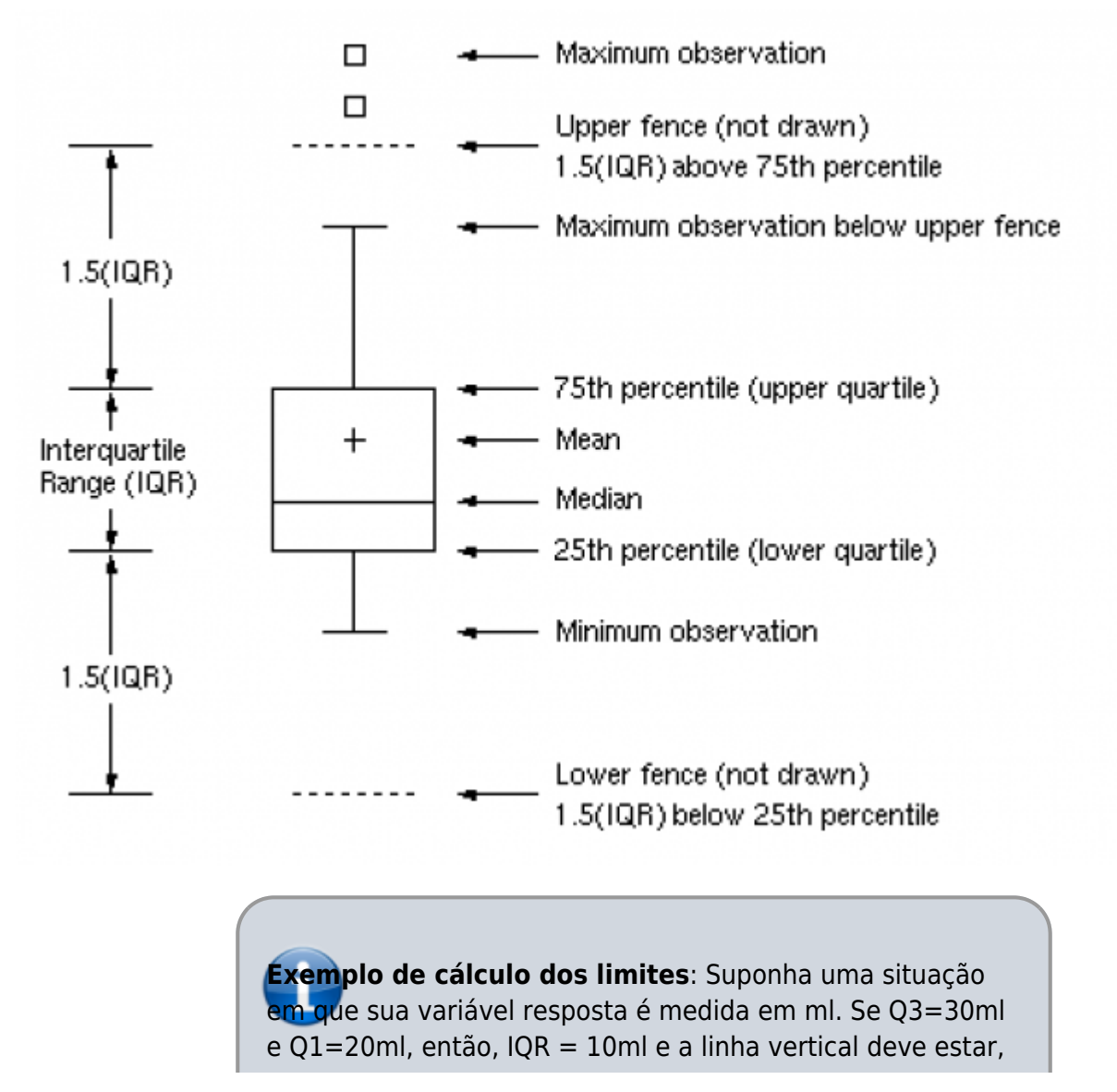

no máximo, a 15ml (1.5\*10ml) para cima ou para baixo a partir das bordas da caixa (quartis). Então, para se obter o valor do limite superior é preciso somar Q3 + 1.5\*IQR [30 +  $(1.5*10) = 45$ ml] e para se obter o valor inferior do limite é preciso subtrair Q1 - I1.5\*QR [20- (1.5\*10) = 5 ml]. Nesse caso, os valores que estiverem aproximadamente abaixo de 5ml e acima de 45 ml serão considerados outliers.

**Calcule o valor de IQR e os limites superior e inferior para a variável COMPRIMENTO\_BICO, usando os valores obtidos inicialmente no "Resumo dos dados"**.

Existe ainda uma outra complicação para estabelecer os limites reais. Caso os valores exatos calculados pelas equações acima para os limites superiores e inferiores não existam no conjunto de dados, o que definirá o limite **real** da linha vertical superior será o valor mais alto existente no conjunto de dados, dentro do limite estabelecido. E, para baixo, o limite **real** da linha vertical inferior será o valor mais baixo dentro do limite estabelecido. Para encontrarmos esses valores reais precisamos ordenar os dados e buscar os valores reais mais próximos dos valores calculados conforme indicado acima. Nesse momento da atividade não vamos fazer isso, mas é importante deixar claro que, para que um valor seja considerado um outlier, ele deverá estar acima ou abaixo desses limites **reais**.

O valor a ser multiplicado por IQR pode variar de um autor para outro e de um programa computacional para outro, então é muito importante que as legendas dos gráficos tragam essa informação. Infelizmente, essa não é uma prática comum.

### **Várias informações podem ser obtidas a partir de um box-plot:**

- Existem outliers no conjunto de dados?
- Eles estão entre os valores mais altos ou mais baixos?
- A distribuição dos dados é simétrica ou assimétrica?
- $\bullet$  Se for assimétrica, os dados estão concentrados<sup>[1\)](#page--1-0)</sup> em valores acima da mediana (gerando uma distribuição assimétrica com cauda grande para a esquerda - left-skewed ) ou abaixo da mediana (gerando uma distribuição assimétrica com cauda grande para a direita - rightskewed)?

**A maioria dos programas produz boxplots mesmo se o seu conjunto de dados tiver menos de 5 valores. Porém, isso faz sentido? O que significariam os valores em cada ponto do boxplot?**

Todas essas informações nos ajudam a entender a distribuição dos nossos dados.

Para explorar grandes conjuntos de dados, existem algumas outras formas interessantes de gráficos. Veja [aqui](http://melinaleiteblog.netlify.com/2018/01/20/alternativas-visualizar-dados/) no blog da Melina Leite.

### **CHECANDO O AJUSTE DOS DADOS A UMA DISTRIBUIÇÃO**

Agora vamos avaliar visualmente se uma variável se distribui de acordo com uma distribuição conhecida. Essa avaliação tem pouca utilidade para analisar dados brutos, porém será muito útil para avaliar os resíduos de uma análise. Então, optamos por ensiná-la usando dados brutos, somente para simplificar o entendimento.

### **Gráfico quantil-quantil**

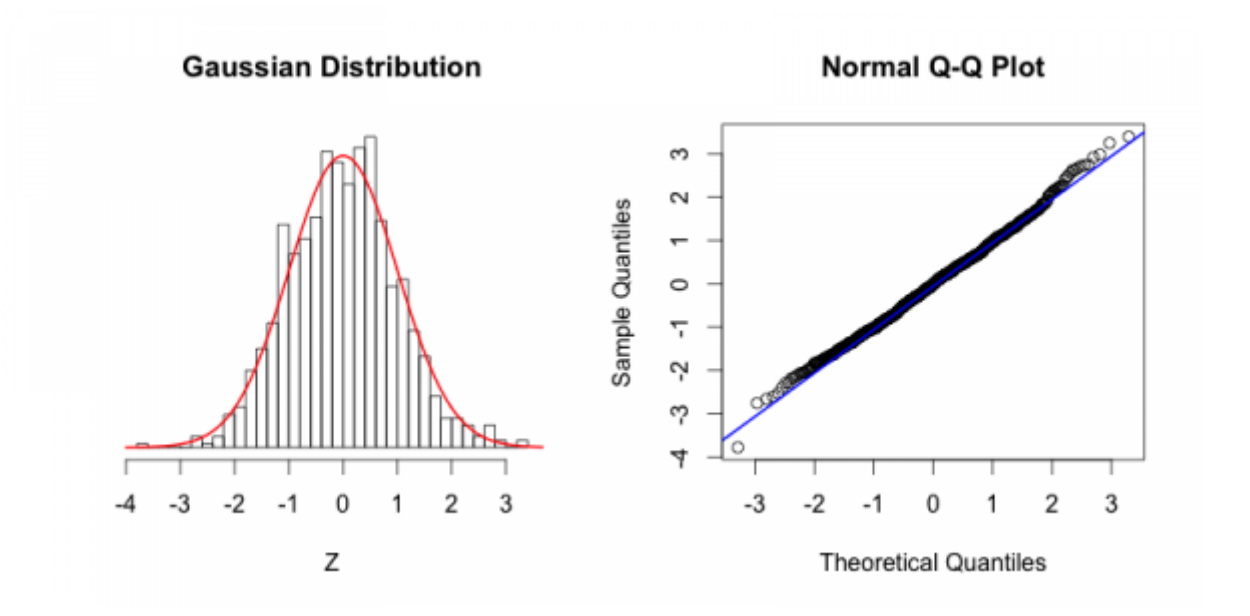

A ideia desses gráficos do tipo **quantil-quantil** é expressar visualmente o quanto um conjunto de dados se aproxima de uma determinada distribuição. Eles podem ser usados para comparar as distribuições de dois conjuntos de dados diferentes (para saber se ambos vêm de uma mesma população) ou para comparar a distribuição de um conjunto de dados coletados com uma distribuição de probabilidade teórica conhecida (normal, binomial, etc). Nesse segundo caso, eles são também chamados de Gráficos de Probabilidade (Probability Plots). No exemplo abaixo, vamos comparar os dados coletados a uma **distribuição normal**.

Um **quantil** divide dados ordenados (do menor para o maior) em subconjuntos que têm dimensões iguais (mesmo número de observações em cada quantil). Os **quartis** calculados acima no **Resumo** dos dados são casos especiais de quantis. São chamados de quartis, pois dividem o conjunto de dados em 4 grupos (até 25%, 25-50%, 50-75% e 75-100%) com o mesmo número de dados em cada divisão. Os **percentis** são casos especiais de quantis que dividem o conjunto em 100 grupos.

Para facilitar a comparação dos valores é usada uma **distribuição normal padronizada**, que tem média=0 e desvio-padrão=1. Especificamente para a **distribuição normal padronizada**, quando o desvio é igual a +1 (ou seja, 1 desvio padrão acima da média), estamos no percentil de 84,2% (50% da média  $^{2)}$  $^{2)}$  $^{2)}$  + 34.2% do desvio correspondente) e quando o desvio-padrão é igual a +2 estamos no percentil 97.8% (50% da média + 47.8% acumulando até o desvio-padrão = 2). Veja a figura abaixo:

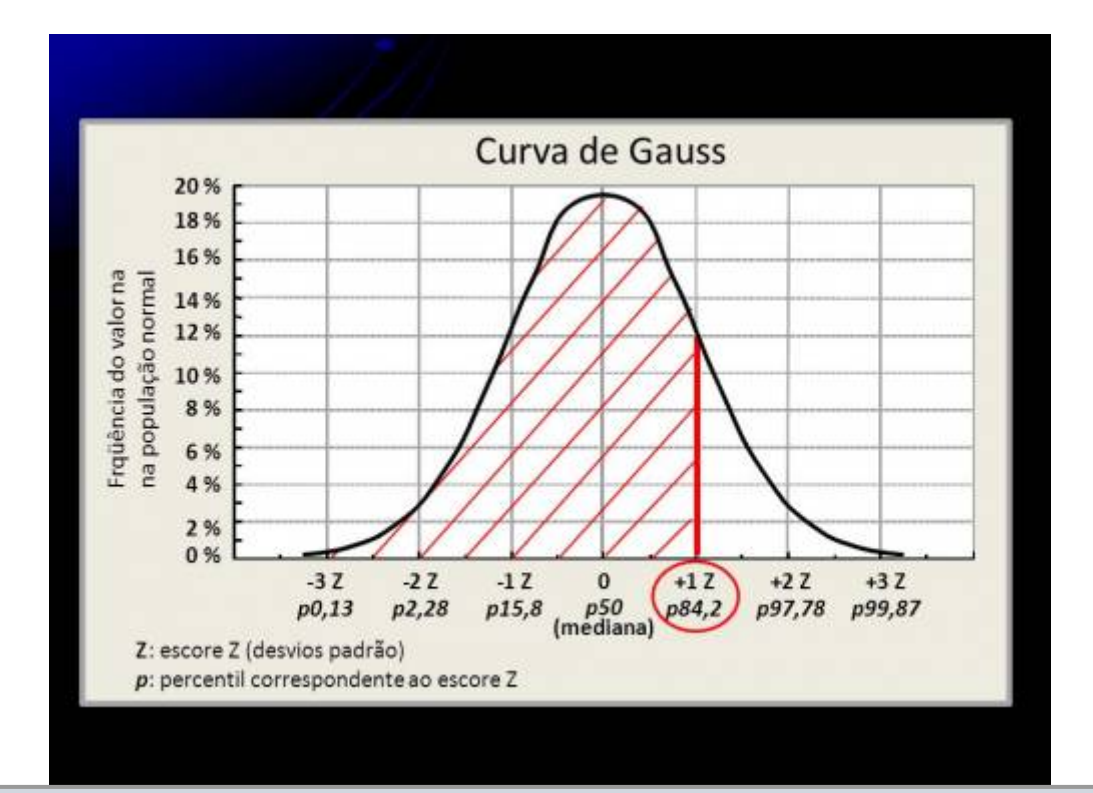

Você já deve ter percebido que o valor do percentil 50% é a mediana, que é exatamente o segundo quartil (Q2) que é apresentado na tabela de **Resumo** dos dados (que aprendemos a obter no início dessa aula) e que é usado para construir a linha central de um boxplot.

### **Observação importante: Em uma distribuição normal, a mediana é exatamente igual à média!**

Porém, para seguir adiante, esteja certo que você também compreende que, por exemplo, o valor que representa o percentil de 75% é o mesmo que o valor do terceiro quartil (Q3) usado para construir a parte de cima da caixa central de um boxplot. Esse valor do terceiro quartil-Q3 ou do percentil 75% também está disponível naquela tabela inicial de **Resumo** dos dados, conforme vimos em uma atividade anterior.

Quando fizermos um gráfico quantil-quantil pela opção "**Gráfico de comparação de quantis**" no Rcommander ele ficará com a seguinte aparência:

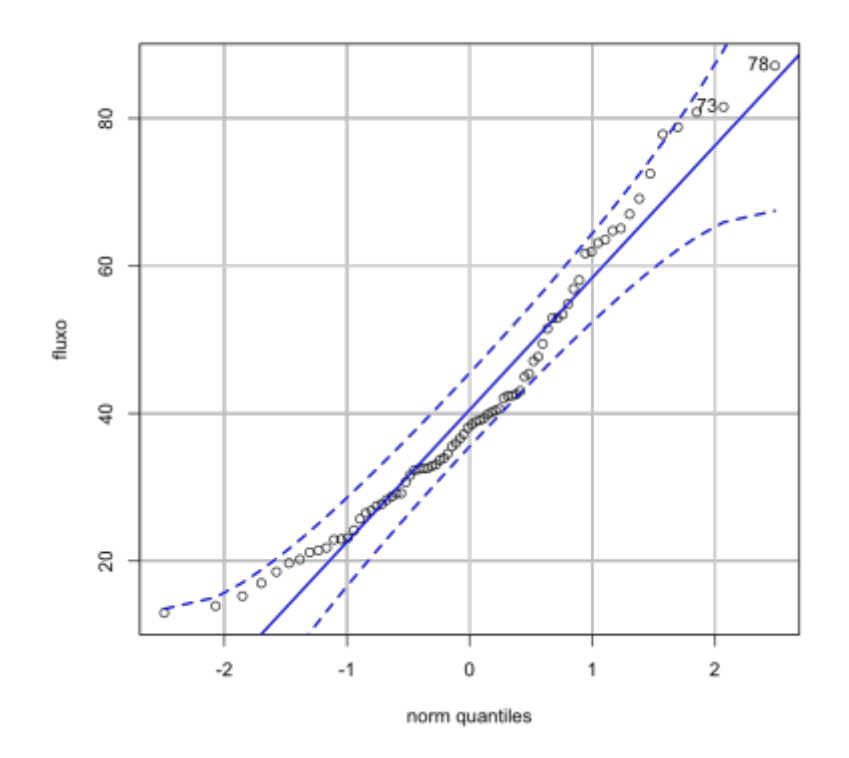

No eixo X estão os valores esperados pela distribuição normal padronizada, em unidades de desviospadrão. No eixo Y estão os valores dos dados observados para cada quantil. A maior parte dos programas traça uma linha diagonal que traz os valores esperados para cada quantil se os valores observados se adequarem perfeitamente<sup>[3\)](#page--1-0)</sup> à distribuição normal. Essa linha serve apenas como um guia para auxiliar a visualização. Desvios de uma distribuição normal estarão indicados por pontos distantes dessa linha.

Vamos então aplicar isso no Rcommander: vá no menu **Gráficos > Gráfico de comparação de quantis…**. Faça os gráficos para as variáveis **BIOMASSA\_AVE** e **COMPRIMENTO\_BICO**.

Uma vez compreendida a forma como esse gráfico foi construído, como os resultados devem ser interpretados?

**[Para cada uma das variáveis avalie:](http://labtrop.ib.usp.br/lib/exe/fetch.php?media=cursos:planeco:planeco:roteiro:qqplot_caudalonga_caudacurta.jpg)**

**a) É possível visualizar** *outliers* **nas variáveis?;**

**b) Os dados se ajustam bem à distribuição normal?;**

**c) Nos casos em que a distribuição for assimétrica, os dados estão concentrados em torno dos valores mais baixos ou mais altos**

?}}preservefilenames::QQPlot\_CaudaLonga\_CaudaCurta.jpg

Existe uma página muito bacana que mostra algumas distribuições simuladas e como ficam os QQplots dessas distribuições. Veja [aqui](http://seankross.com/2016/02/29/A-Q-Q-Plot-Dissection-Kit.html)

IMPORTANTE: Vários tipos de análises têm a normalidade como premissa. Porém, é importante não confundir a normalidade dos dados brutos, com a normalidade dos erros, da variância ou dos resíduos das relações.

No tópico **Testes clássicos frequentistas** usamos essa análise gráfica para avaliarmos a normalidade dos resíduos da regressão linear.

Entretanto, nessa atividade, em que analisamos a normalidade de uma variável isoladamente, estamos apenas compreendendo e descrevendo o tipo de dado que coletamos.

## **AVALIANDO DEPENDÊNCIA**

Dentre as premissas mais importantes dos testes estatísticos está a **independência** (espacial e/ou temporal) dos dados coletados. Existem diversas formas de avaliar o nível de autocorrelação entre os dados. Quando estamos lidando com dados distribuídos em apenas uma dimensão (transectos lineares ou series temporais direcionais), esse processo é mais simples. Porém, quando os dados estão distribuídos em duas dimensões (p.ex. posições x e y em uma parcela) ou em três dimensões (posições x e y e mais a profundidade, no caso de medidas em sistemas aquáticos) os métodos são mais complexos e fogem ao escopo desse tutorial. Se tiver interesse em entender alguns desses métodos para duas dimensões visite [Padrões Multiescala](http://ecologia.ib.usp.br/bie320/doku.php?id=2016:roteiros:ep2)

Porém, existe uma forma simples de visualizar os dados e obter uma primeira impressão sobre possíveis autocorrelações para dados coletados em transectos lineares e também para dados de séries temporais.

Imagine o transecto abaixo, no qual os números na linha inferior representam os locais de coleta e cuja informação coletada é o tamanho das folhas, que vai permitir o cálculo da variável "tamanho médio das folhas" das plantas presentes em cada ponto:

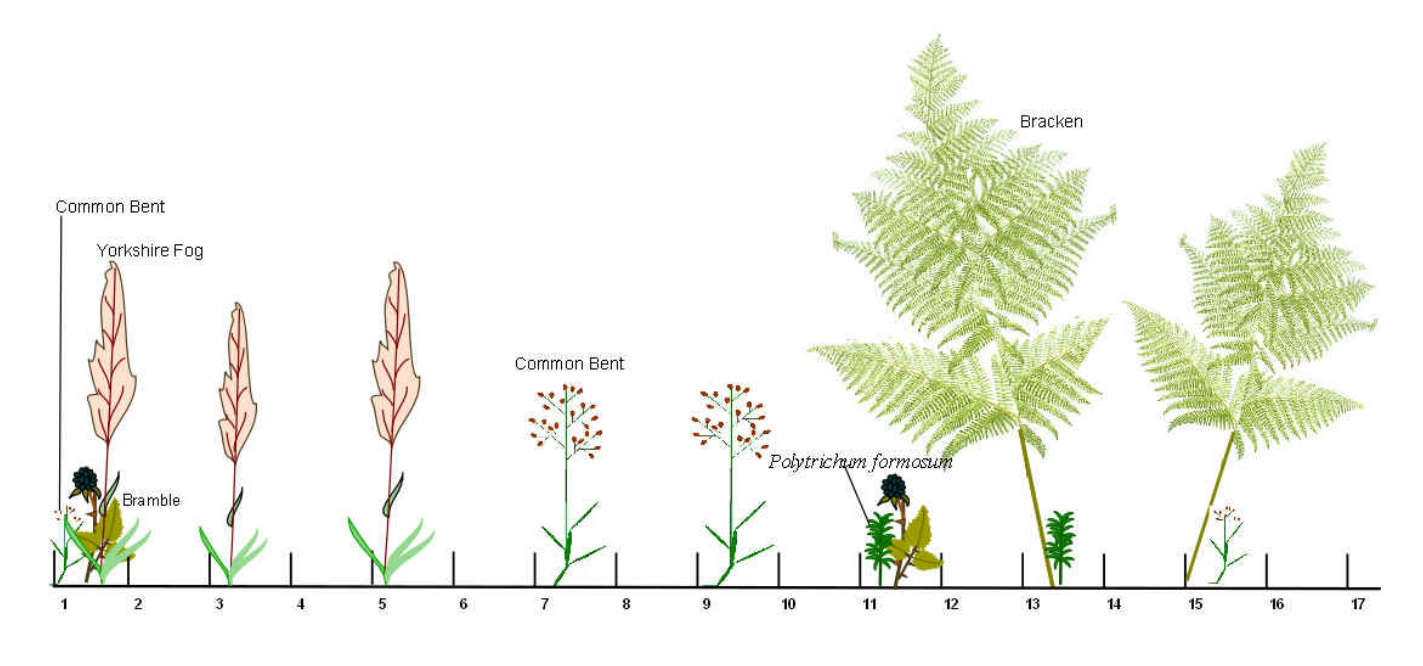

Considerando que as espécies de plantas, em geral, têm distribuição espacial agregada, você poderia se perguntar se os dados mais próximos espacialmente são mais parecidos entre si (i.e. positivamente autocorrelacionados) em função de uma maior similaridade na composição de espécies. Uma forma de avaliar isso é plotar o valor de um dado em relação ao seu antecessor, então, no eixo X teríamos os valores do segundo dado em diante e no eixo Y teríamos, correspondendo a cada valor do eixo X, o valor do dado anterior. Esse tipo de gráfico é chamado de "lag-plot"

O gráfico do tipo lag-plot apresenta a relação entre um determinado dado e o seu antecessor (temporal ou espacial) quando os dados são tomados em uma sequência unidimensional.

### **O que você esperaria que acontecesse em um gráfico desse tipo se os valores estiverem autocorrelacionados? E se não estiverem?**

Vejamos como ficam esses gráficos para os dados do conjunto "autocorr.csv" que temos disponível para essa análise. Nesse arquivo temos os dados de dois transectos (x1 e x2) com 100 pontos cada.

Importe o conjunto de dados "autocorr.csv" e coloque o nome do arquivo de dados como **"autocorr"**.

Infelizmente, no Rcommander ainda não existe uma opção para fazer os gráficos de autocorrelação espacial, então, nós vamos copiar e colar o comando abaixo para a janela "R Script" (a janela superior do Rcommander) e vamos clicar em **Submeter**.

Primeiro para o transecto x1:

 $lag.plot(autocorr$x1, do.lines = FALSE, lags=1, layout = c(1,1), diag=FALSE)$ 

Depois para o transecto x2:

lag.plot(autocorr\$x2, do.lines = FALSE, lags=1, layout= c(1,1), diag=FALSE)

#### **Olhando para esses resultados, qual a sua conclusão?**

No gráfico padrão (default) produzido por essa função lag.plot() estamos relacionando um determinado dado com o seu antecessor **imediato**, ou seja, o antecessor está a 1 unidade de distância em relação ao dado que colocamos no eixo X. Porém, alguns processos podem ocorrer em escalas diferentes de 1 unidade de distância e podemos querer checar se existe autocorrelação em outras escalas. Para isso, usamos o argumentos "lags" e "set.lags" dentro dessa função.

Vamos ver como ficam os gráficos com lags=2 (ou seja, duas unidades de distância).

Primeiro para o transecto 1:

```
lag.plot(autocorr$x1, do.lines = FALSE, lags=2, set.lags=2, layout= c(1,1),
diag=FALSE)
```
Depois para o transecto 2:

```
lag.plot(autocorr$x1, do.lines = FALSE, lags=2, set.lags=2, layout= c(1,1),
diag=FALSE)
```
**E agora, olhando para esses resultados, qual a sua conclusão?**

## **ANALISANDO RELAÇÕES ENTRE VARIÁVEIS**

### **ANALISANDO DADOS BIVARIADOS**

Muitas vezes não estamos interessados em compreender a distribuição de cada variável individualmente, mas sim, em avaliar se existe alguma relação entre duas ou mais variáveis e qual a forma dessa relação.

A significância (ou plausibilidade) dessa relação deve ser avaliada por testes estatísticos apropriados, definidos a priori e a partir das hipóteses estabelecidas a priori, mas é bastante recomendado que seja feita uma inspeção visual da distribuição das variáveis, da relação entre elas e da forma das relações.

Infelizmente, ainda é bastante comum que a interpretação de uma relação esteja apoiada apenas em

alguns poucos "números sintéticos" (p. \$\$R^2\$\$, média, desvio) gerados a partir das análises estatísticas. Entretanto, esses números sozinhos podem não descrever adequadamente as relações observadas.

Em 1973, F. J. Anscombe publicou um conjunto de dados com o objetivo de indicar os problemas relacionados à interpretação desses números. O autor simulou conjuntos de dados com valores muito similares para os números sintéticos, mas cujos dados estavam distribuídos de formas muito diferentes. Essa publicação ressaltou a importância da inspeção visual dos dados antes de se proceder às análises estatísticas.

Veja abaixo a distribuição dos dados nos conjuntos apresentados por Anscombe. Eles são chamados de **Quarteto de Anscombe**:

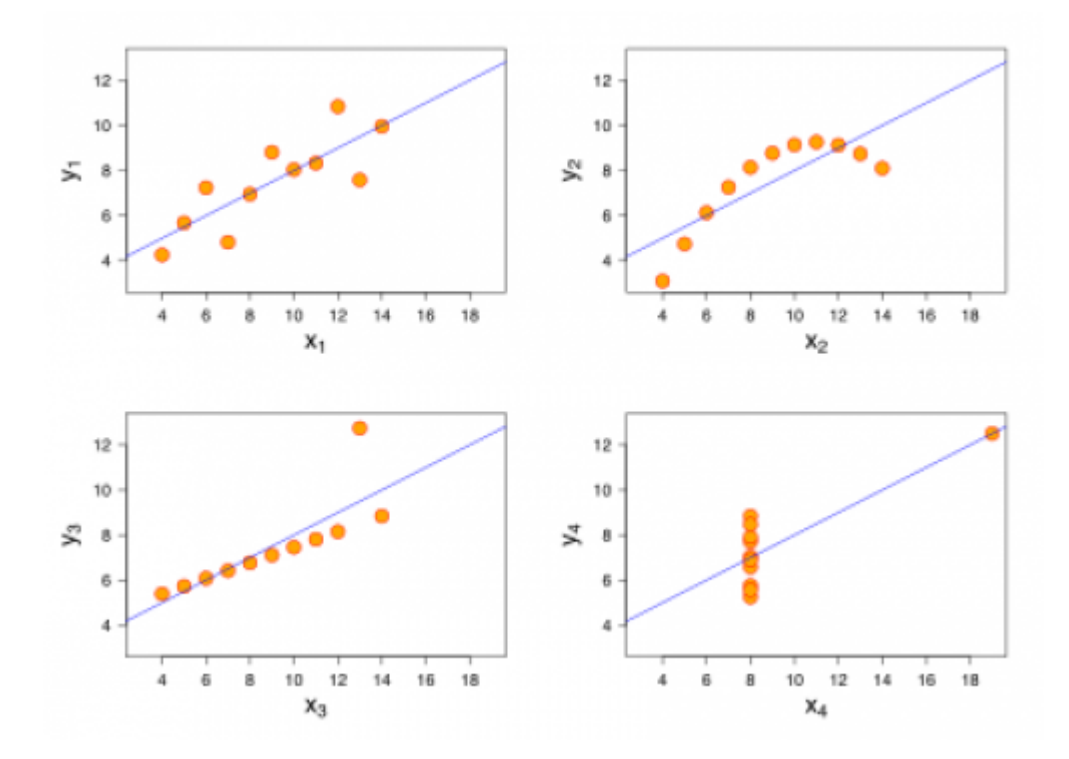

E esses são os valores sintéticos comuns a todos esses conjuntos de dados:

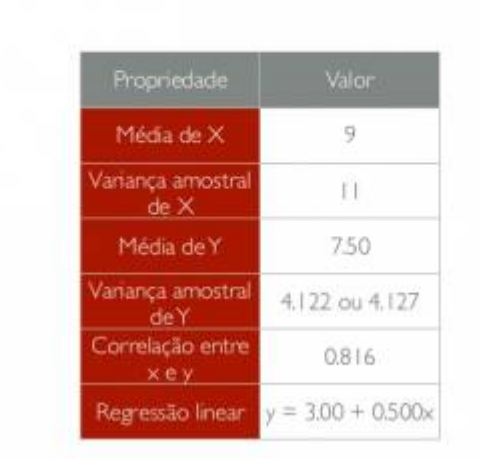

# **QUARTETO DE ANSCOMBE**

### **Vamos agora aprender como avaliar os principais aspectos de uma relação entre variáveis, utilizando dados simulados.**

### **Para todos os gráficos produzidos abaixo, avalie esses três aspectos:**

1 - Qual a direção da relação (positiva ou negativa)?

2 - A relação se assemelha a uma reta?

3 - Como os valores da variável do eixo Y variam em relação a pequenos intervalos dos valores da variável do eixo X (muita ou pouca variação nos valores de Y dentro de intervalos de valores de X)?

Para fazermos uma inspeção visual, vamos construir **Diagramas de dispersão**.

Usaremos um novo conjunto de dados para essas análises. Importe o conjunto "bivar.csv" do mesmo modo que foi feito anteriormente para os outros conjuntos de dados. Coloque o nome **"bivar"** nesse novo conjunto de dados.

Agora, faça um gráfico de dispersão (ou Gráfico XY) e descreva sua primeira impressão sobre a relação entre as variáveis.

Para fazer o gráfico de dispersão vá para o menu **"Gráficos > Diagrama de dispersão"**.

Inicialmente, escolha como variável x a coluna **x.l** e como variável y a coluna **y.l**.

**Analisando esse gráfico, como você interpreta os 3 aspectos indicados acima?**

Para tentar captar a tendência da relação, você poderia ir traçando pequenas linhas que buscassem a melhor relação entre os dados da variável y.l e da variável x.l ao longo de pequenos trechos da variável x.l, como se estivesse desenhando "à mão". Existe uma função que faz isso. Ela se chama lowess ou smooth line.

Existem também outras opções que nos mostram mais informações sobre a relação entre duas variáveis e podem ajudar bastante no entendimento da relação.

Vamos voltar ao menu **"Gráficos > Diagrama de dispersão"**, selecionar as variáveis e depois, na aba "Opções", vamos marcar as caixas **Boxplots marginais** (que mostra a distribuição dos dados de cada uma das variáveis nas laterais), **Smooth line** (que vai traçar a linha lowess) e **Mostre espelhamento (spread)** (que vai indicar onde está concentrada a maior parte dos dados em relação à **Smooth line**) .

**Com essas opções adicionadas, a interpretação de cada um dos 3 aspectos analisados mudaria e/ou seria reforçada?**

Agora vamos fazer o gráfico de dispersão para outras duas variáveis y.n (resposta) e x.n (preditora), já incluindo todas as opções indicadas acima.

**Para esse gráfico, como você interpreta os 3 aspectos indicados acima?**

**Dentre as informações que foram adicionadas por essas opções, quais você considera mais importantes destacar?**

## **INSPECIONANDO POSSÍVEIS INTERAÇÕES**

Muitas vezes estamos interessados em analisar a relação entre duas variáveis, mas sabemos de antemão que outros fatores podem afetar essa relação e precisaremos, então, considerar esses outros fatores nas análises estatísticas que faremos. Entretanto, muitas vezes, na hora de realizar as análises exploratórias dos dados, esses fatores e as interações entre eles são esquecidas. Vamos agora fazer a inspeção das relações entre variáveis para um conjunto de dados com essas características.

Vamos utilizar o conjunto de dados "fluxo ppt.csv". Esse conjunto de dados foi "coletado"<sup>[4\)](#page--1-0)</sup> com o objetivo de avaliar a relação entre a quantidade de chuva e o fluxo de água em nascentes localizadas em uma região com diferentes mosaicos vegetacionais (áreas com predominância de matas nativas, pastos ou plantios de eucalipto). As coletas foram realizadas em duas estações do ano (verão e inverno).

Ao importarmos esse arquivo para o Rcommander, daremos o nome de **fluxo\_ppt** (obs. nesse caso será especialmente importante colocar exatamente esse nome no Rcommander)

Inicialmente vamos inspecionar a relação geral entre a quantidade de chuva e o fluxo de água das nascentes. Para isso, vá ao menu **"Gráficos > Diagrama de dispersão"** e selecione a variável "chuva" como variável-x e "fluxo" como variável-y. Adicione aquelas três opções que ajudam a inspeção, conforme indicamos anteriormente.

**Descreva brevemente os aspectos principais da relação que você**

### **visualiza com esse gráfico**

Porém, como dissemos acima, não podemos esquecer que na nossa hipótese original consideramos que o tipo de vegetação predominante e a estação do ano poderiam interferir nessa relação entre a quantidade de chuva que chega ao solo e o fluxo de água observado nas nascentes existentes em cada tipo de área. Então, precisamos fazer essa inspeção da relação entre chuva e fluxo para os conjuntos de dados separados pelos fatores que queremos considerar. Para isso, vamos usar um novo tipo de gráfico.

Vá ao menu **"Gráficos > gráfico XY (dispersão) condicionado…"**. Para Variáveis explicativas selecione "chuva", para Variáveis resposta selecione "fluxo" e para Condições selecione as duas variáveis ("estacao" e "vegetacao"). Para selecionar as duas mantenha apertada a tecla "Shift". Não selecione nada para "Grupos".

Se tudo deu certo você verá um painel com 6 gráficos mostrando as combinações dos diferentes níveis de fatores. Apesar de já ser possível ter uma ideia das tendências dos dados para cada combinação, você provavelmente está sentindo falta na nossa "smooth line", certo? Infelizmente o Rcommander não tem essa opção para esse tipo de gráfico, mas vamos dar um jeito!

Copie o código abaixo e cole na última linha da janela superior (R Script) do Rcommander:

```
xyplot(fluxo ~- chuva ~|~estacao ~+ vegetacao, type=c("p", "smooth"), pch=16,auto.key=list(border=TRUE), par.settings=simpleTheme(pch=16),
   scales=list(x=list(relation='same'), y=list(relation='same')),
data=fluxo_ppt)
```
### **Obs.: Repare que a única mudança foi que o argumento** *type="p"***, foi modificado para** *type=c("p","smooth")*

Na janela R Script, selecione todas as linhas referentes a esse código que foi colado e aperte o botão "Submeter".

Se tudo deu certo, cada gráfico nesse painel terá agora uma "smooth line" para ajudar a entender as tendências.

> **Quais combinações de tratamento mostram tendências diferentes das demais? Essas diferenças sugerem a presença de interações entre fatores ou apenas diferenças de interceptos? Explique.**

Para entender os potenciais problemas de não incorporar os fatores e suas possíveis interações, compare os gráficos desse painel com o gráfico obtido apenas pela relação entre fluxo X chuva, feito anteriormente.

Se desejar se aprofundar um pouco mais, refaça os gráficos condicionais, mas selecionando apenas um dos fatores (estacao ou vegetacao) de cada vez. Se precisar de ajuda, avise.

## **TRANSFORMANDO OS DADOS**

Algumas vezes, a relação que observamos entre duas variáveis não é linear, mas gostaríamos de analisar essa relação dentro do escopo de uma Análise de Regressão Linear, em função das facilidades de trabalhar com esse tipo de análise. Para isso, precisamos recorrer aos recursos de **transformação dos dados**.

Esses recursos podem ser utilizados para fazer com que a distribuição dos dados de uma variável (ou de ambas) seja mais similar a uma distribuição normal.

> **ATENÇÃO: Atualmente, existem muitas formas alternativas de realizar as análises sem que haja necessidade de transformação dos dados (ver o tópico** *Modelos Lineares Generalizados***).**

Para esse tutorial, vamos analisar o que acontece quando usamos uma transformação básica.

### **Logaritmo natural (ln)**

Vamos analisar a relação entre as variáveis COMPRIMENTO\_BICO e TAMANHO\_SEMENTES e verificar se a relação parece linear.

Vamos voltar aos dados **univar**. Você não precisa importar novamente os dados. Para o Rcommander, basta clicar no botão em que aparece o nome dos conjuntos de dados na tela inicial do Rcommander e selecionar o conjunto **univar**. Depois disso, faça o **Diagrama de dispersão** entre as variáveis TAMANHO\_SEMENTES como variável-x e COMPRIMENTO\_BICO como variável-y e inclua as opções de boxplots marginais, smooth line e espalhamento.

Como podemos observar, a forma da relação não se assemelha a uma reta. Lembrando que nosso interesse é entender a variação na nossa variável resposta (eixo Y), é mais adequado aplicar a transformação nessa variável. Então, vamos transformar os dados de COMPRIMENTO\_BICO pelo logaritmo natural e ver se o ajuste melhora.

Para isso, refaça o **Diagrama de dispersão**, mas antes de apertar "OK", vá na aba Opção e clique também em **log eixo-y**, além das opções indicadas anteriormente.

**E agora, a relação parece mais linear?**

**Mas cuidado! Agora a relação linear é entre "log(COMPRIMENTO\_BICO)" e "TAMANHO\_SEMENTES", então é o "logaritmo do comprimento de bico" que aumenta a uma taxa constante em relação ao tamanho das sementes e não mais o "comprimento de bico".**

### *Outras transformações que podem ser utilizadas:*

- **Logaritmo base 10**: também para variáveis contínuas com valores extremos
- **Logaritmo natural de x+1**: quando a variável tem muitos zeros
- **Raiz quadrada**: para variáveis que representam contagens (p.ex.: número de indivíduos)
- **Arco seno**: para variáveis que representam proporções/porcentagens

## **EXERCÍCIO**

Importe o conjunto de dados "final\_aed.csv" e coloque o nome **final\_aed** no Rcommander.

### final\_aed.csv

Esse conjunto de dados<sup>[5\)](#page--1-0)</sup> se refere ao ganho de peso de uma espécie de peixes onívoros em função da composição de sua dieta e da adição de um suplemento alimentar nos tanques experimentais. Cada peixe estava em um tanque diferente e os tanques foram colocados em posições aleatórias na área experimental. Em todos os tanques a oferta de alimento era idêntica, com as mesmas proporções de itens bastante variados (considerando que se trata de uma espécie onívora).

- A variável **dif.peso** se refere à diferença de peso de cada peixe antes e depois da realização do estudo.
- A variável **prop.gordura** se refere à proporção de gordura contida nos alimentos que estavam no conteúdo estomacal do peixe no final do estudo.
- A variável **suplemento** define duas marcas diferentes de suplemento alimentar, que chamamos de "A" e "B", em função de sigilo industrial

O objetivo inicial do estudo é analisar se algum dos suplementos produz um maior aumento no peso médio dos peixes.

**Até a próxima aula:**

**1) Faça uma análise exploratória desses dados, usando os métodos que você aprendeu na disciplina e apresente os gráficos e/ou tabelas que vocês considerarem mais importantes para uma boa compreensão dos dados coletados e das relações entre eles.**

**2) Identifique e apresente os aspectos desse conjunto de dados que você gostaria de destacar a partir dessa análise exploratória.**

[1\)](#page--1-0)

[2\)](#page--1-0)

i.e. a altura da caixa é menor

que é igual à mediana

[3\)](#page--1-0)

bem, devemos confessar que não é tão perfeitamente assim. A maior parte dos programas e também o Rcommander, usam uma correção para evitar desvios muito grandes nas extremidades. Essa correção é baseada nos principais quartis (Q1 e Q3), mas não vamos detalhar aqui como ela é feita [4\)](#page--1-0)

na verdade foi simulado para o trabalho final da disciplina em um ano anterior

 $\pmb{\times}$ 

#### [5\)](#page--1-0) simulados

From:

<http://labtrop.ib.usp.br/>- **Laboratório de Ecologia de Florestas Tropicais**

Permanent link: **<http://labtrop.ib.usp.br/doku.php?id=cursos:planeco2020:roteiro:05-descrcmdr>**

Last update: **2021/03/01 15:59**